1-8-2014

#### **GUIDANCE DOCUMENT CONTENTS**

- Form 5 Instructions for Well Log Upload: pages  $1 5$
- Form 4 Instructions for Well Log Upload: pages  $6 7$
- Form 6 Instructions for Cement Bond Log Attachment: pages 8 11

#### **Drilling Completion Report, Form 5**

- 1. Open the DRAFT Form 5
- 2. Select "Well Logs Upload" tab. *Never* use the *Attachments* tab of the Form 5 to submit a

log.

**3.**

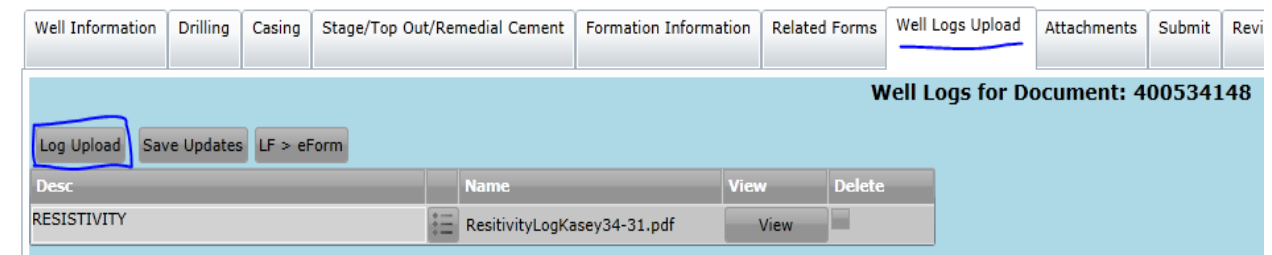

4. Click  $\vert$  Log Upload  $\vert$  button to bring up a dialogue box to select the log file to upload Log Upload

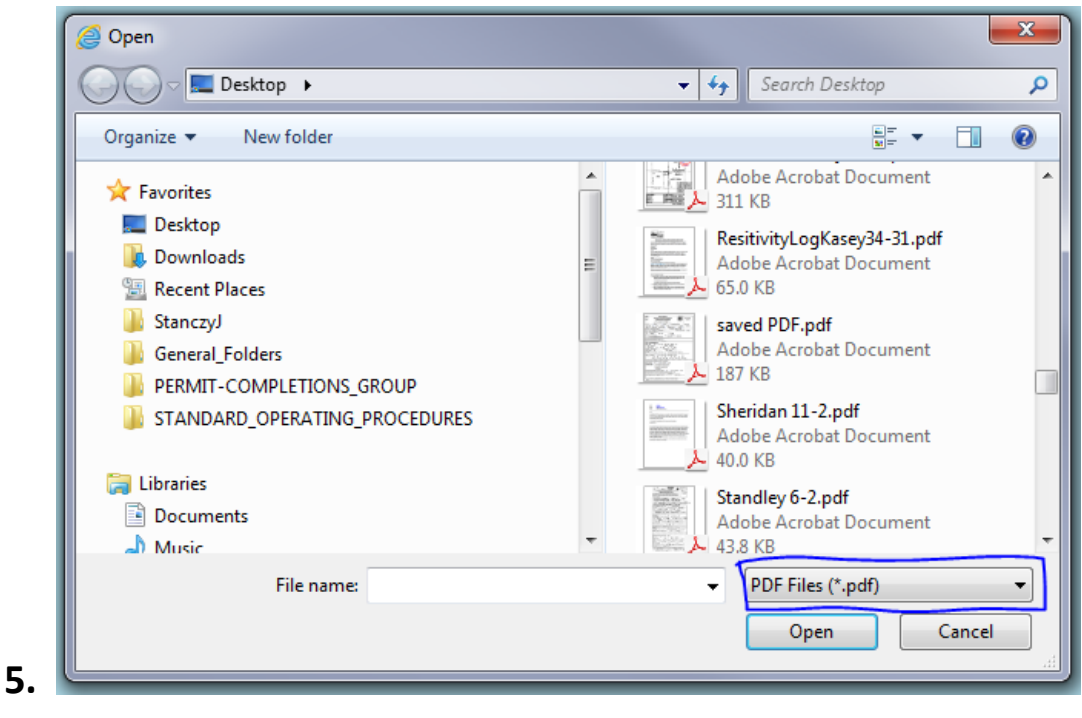

6. Use drop-down to select the *type of log file format* to be uploaded.

- 7. The log file format choices are:
	- a. LAS files (\*.las)
	- b. PDF Files (\*.pdf)
	- c. PDS Files (\*.pds)
	- d. JPEG Files (\*.jpg)
	- e. TIFF Files (\*.tif)
	- f. Log Files (\*.log)
	- g. DLIS Files (\*.dlis)
- 8. Browse to select the log file to be uploaded
- 9. Single click the file to select (highlight) it and then click the  $\vert$  Open  $\vert$  button to start the

upload of the selected log file – OR – Double click the file to start the upload of the selected

log file

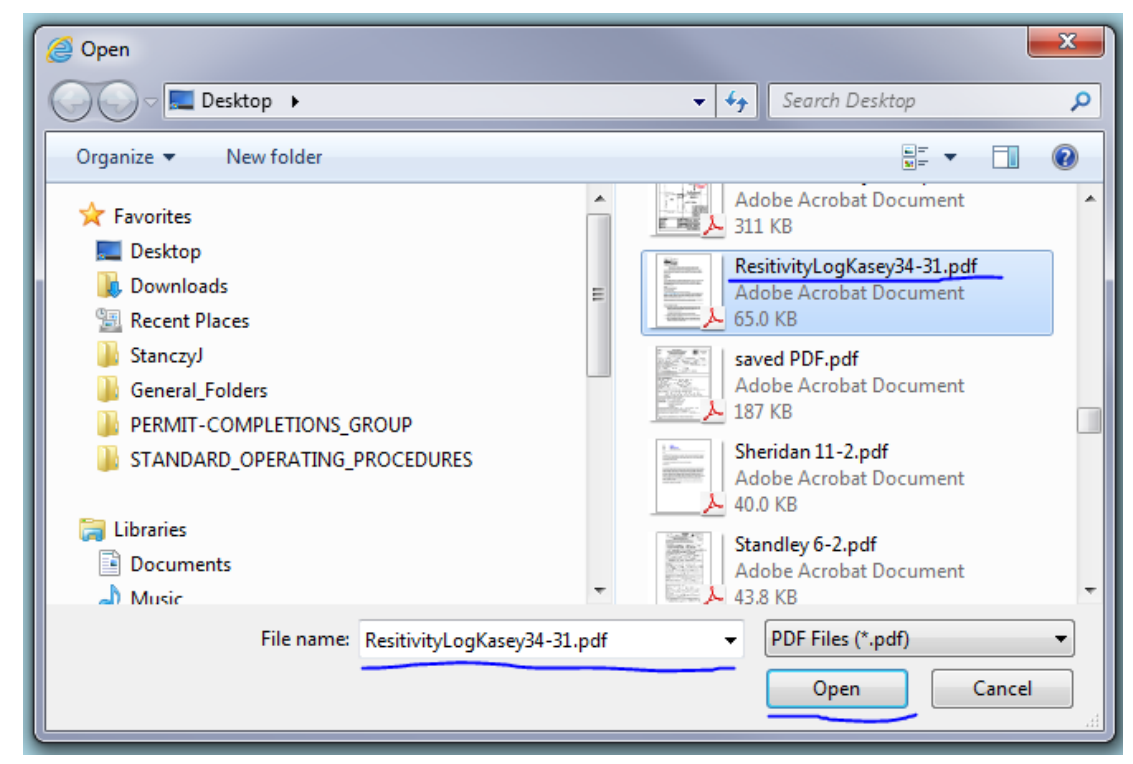

- **10.**
- 11. The "File uploading on server…position = ######" message may appear
- 12. If the Attachments Update box appears, click the  $\vert$  OK  $\vert$  button in the Attachments Update box to begin the upload of the log to the Form 5. OK

1-8-2014

**13.**

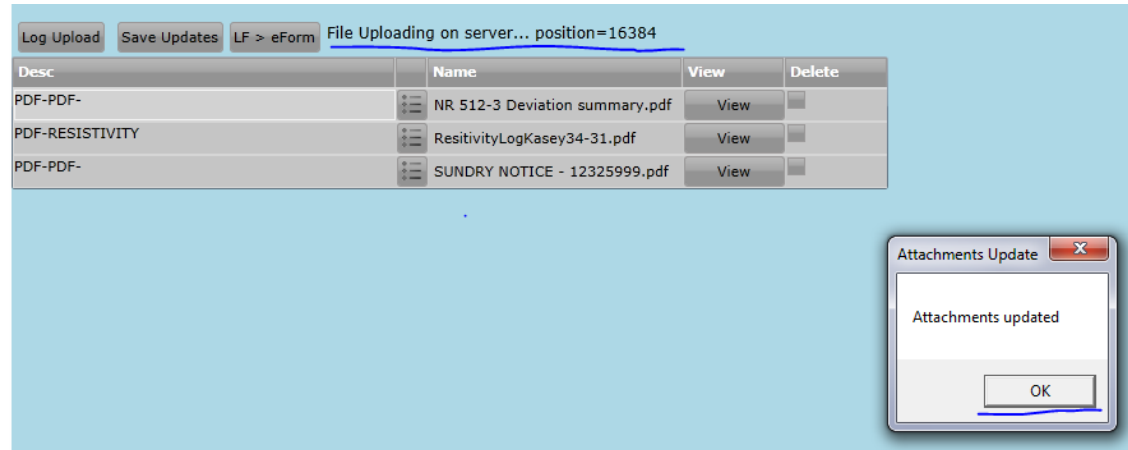

14. When the upload has finished, the "File upload complete. File length = ######" message will appear and the log file will be listed with only the format type in the "Desc" column

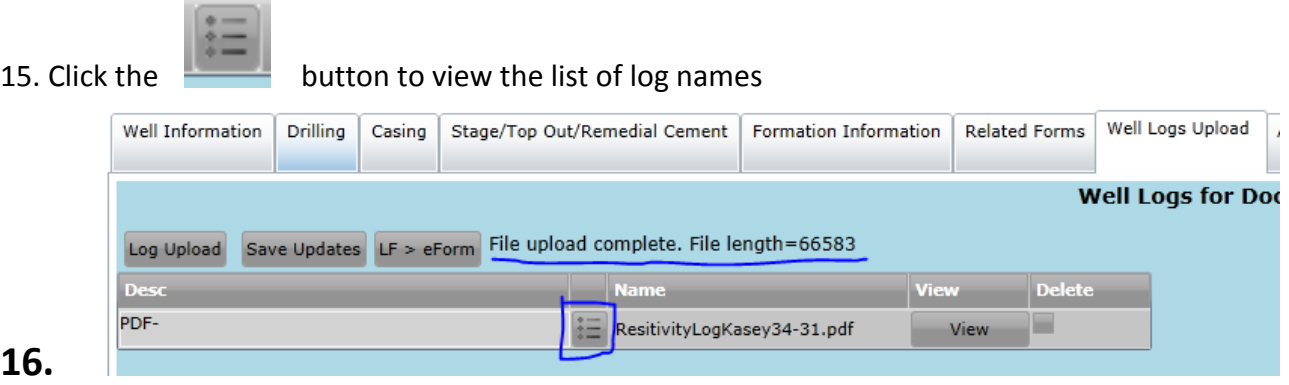

17. Click the Select | button for the appropriate Name/Description for the log Select

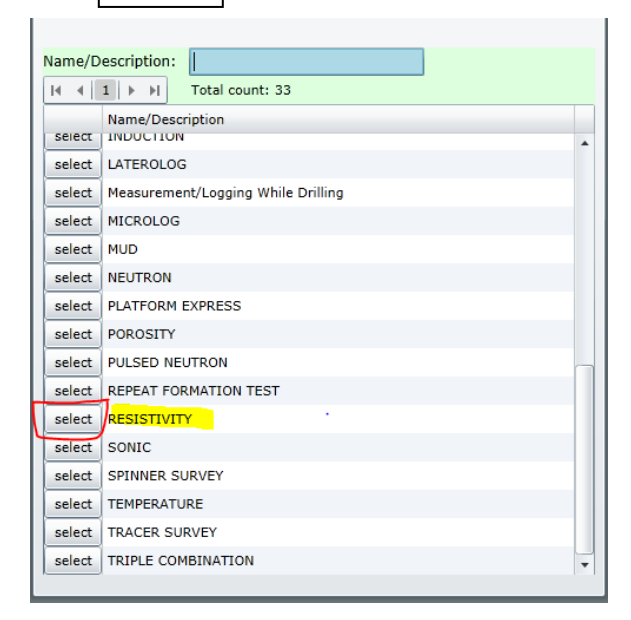

**18.**

1-8-2014

#### **19.IMPORTANT : A log name must be selected from the Name/Description list**

**for every log.** 

**a. Do not submit with only the default of the format type as the** 

**Name/Description.** 

**b. Never select ELECTRONIC for a log Name/Description.**

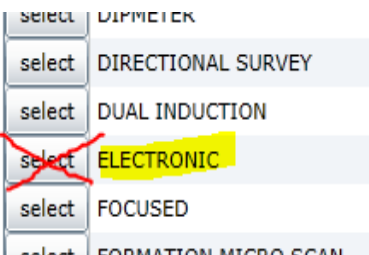

- **20.** select FORMATION MICRO SCAN
- 21. The selected log name will immediately appear in the "Desc" column
- button to save the uploaded log before starting the upload 22. Click the  $|$  Save Updates

process for another log and before leaving the "Well Logs Upload" tab

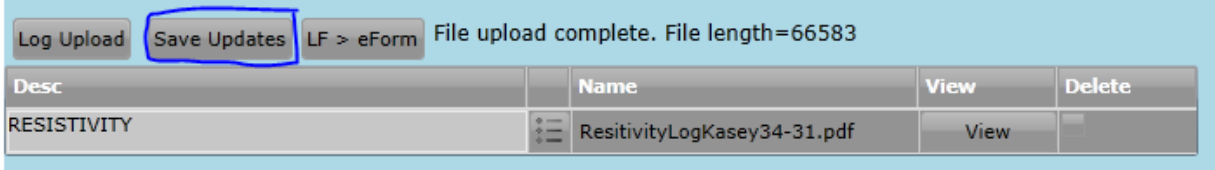

#### **23.**

**26.**

- 24. The Attachments Update box will appear.
- 25. Click the  $\vert$  OK  $\vert$  button to continue

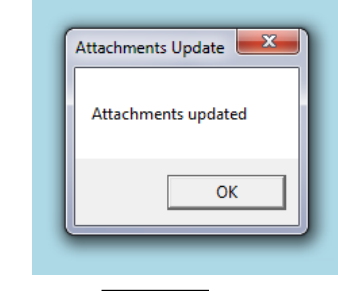

**2** button to open the log file and *verify the upload was successful prior to* 27. Click the  $\vert$  View

#### *submitting the Form 5***.**

1-8-2014

**30.**

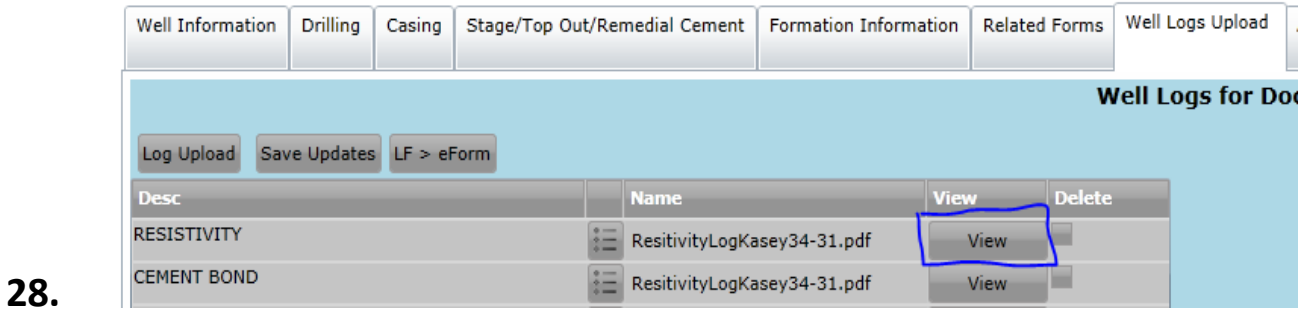

### 29. **IMPORTANT:** *Never* use the **Form 5** *Attachments* tab to submit a log

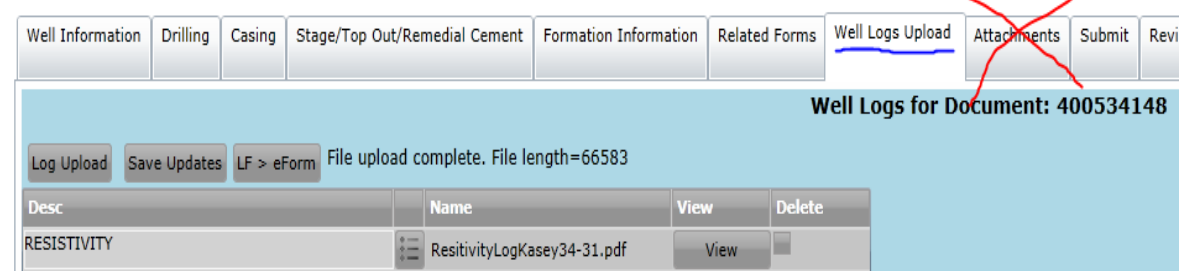

1-8-2014

### **Sundry Notice, Form 4**

- 1. Open the DRAFT Form 4
- 2. Select the "Other Changes" tab
- 3. Check the Digital Well Log Upload checkbox near the bottom of the page

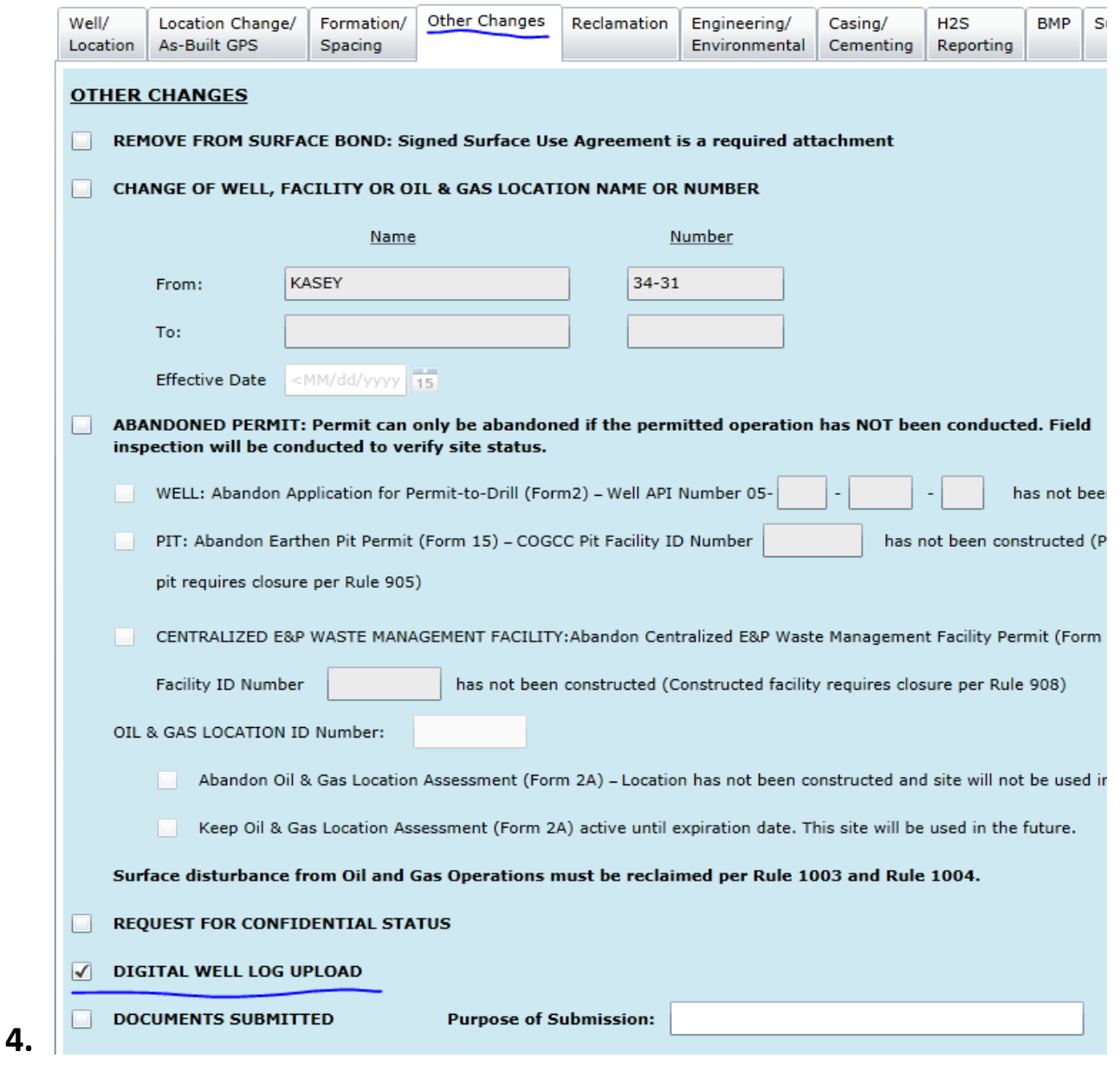

1-8-2014

5. Select "Well Logs Upload" tab. *Never* use the *Attachments* tab of the Form 4 to submit a

log.

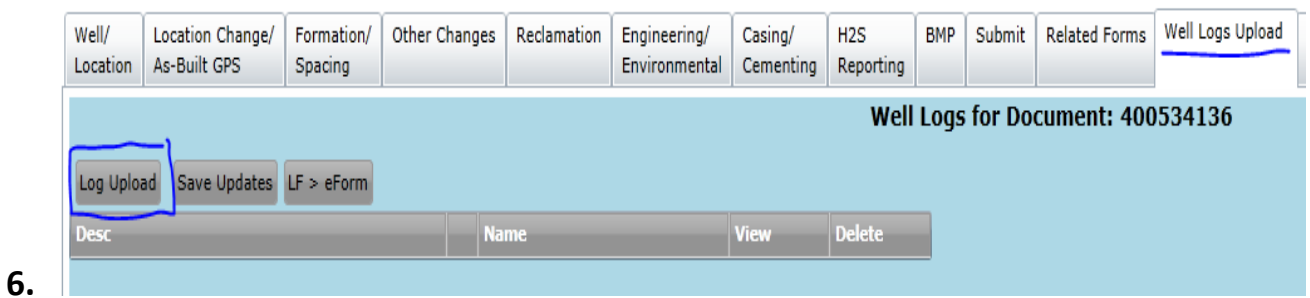

- 7. Follow steps 3 through 28 above
- 8. **IMPORTANT:** *Never* use the **Form 4** *Attachments* tab to submit a log

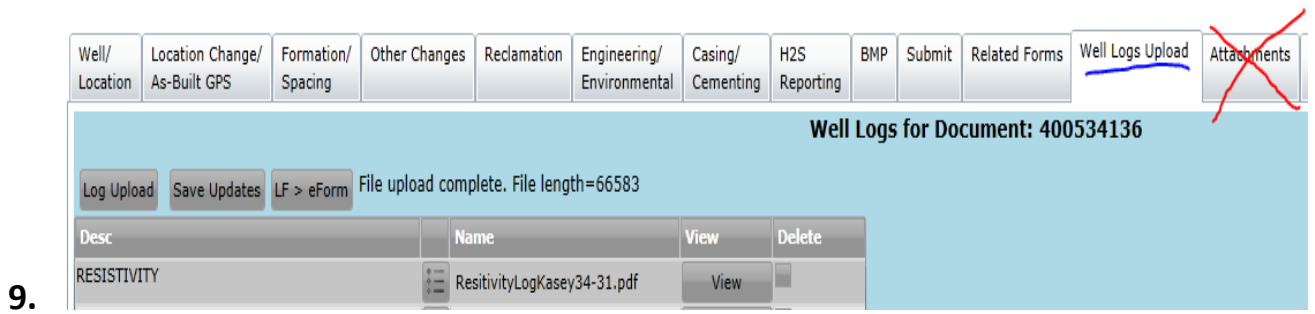

1-8-2014

#### **Well Abandonment Report, Form 6**

#### **1. IMPORTANT NOTES about the Form 6 and well log submittal**

- *a. The only well log that can be submitted via an electronic Form 6 is a PDF of a Cement Bond Log .* (LAS log files should not be submitted for CBLs.)
- *b. The Form 6 is the only electronic form that can have a log submitted as an attachment.*
- 2. Open the DRAFT Form 6
- 3. Select the "Attachments" tab

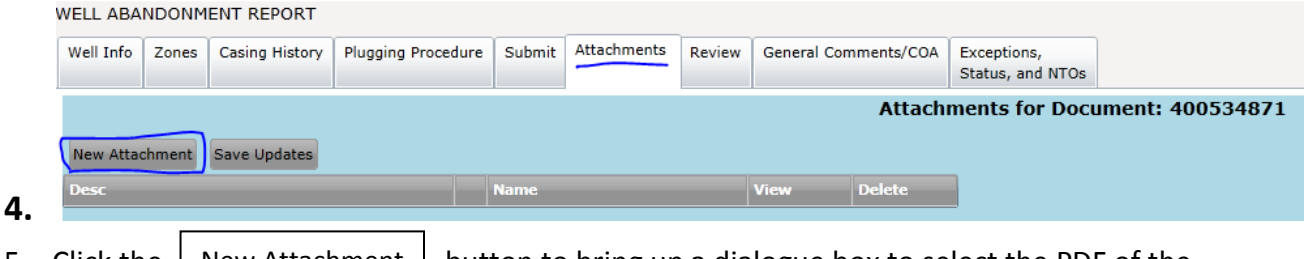

- 5. Click the  $\vert$  New Attachment  $\vert$  button to bring up a dialogue box to select the PDF of the Cement Bond Log to upload
- 6. PDF is the only file type that can be attached

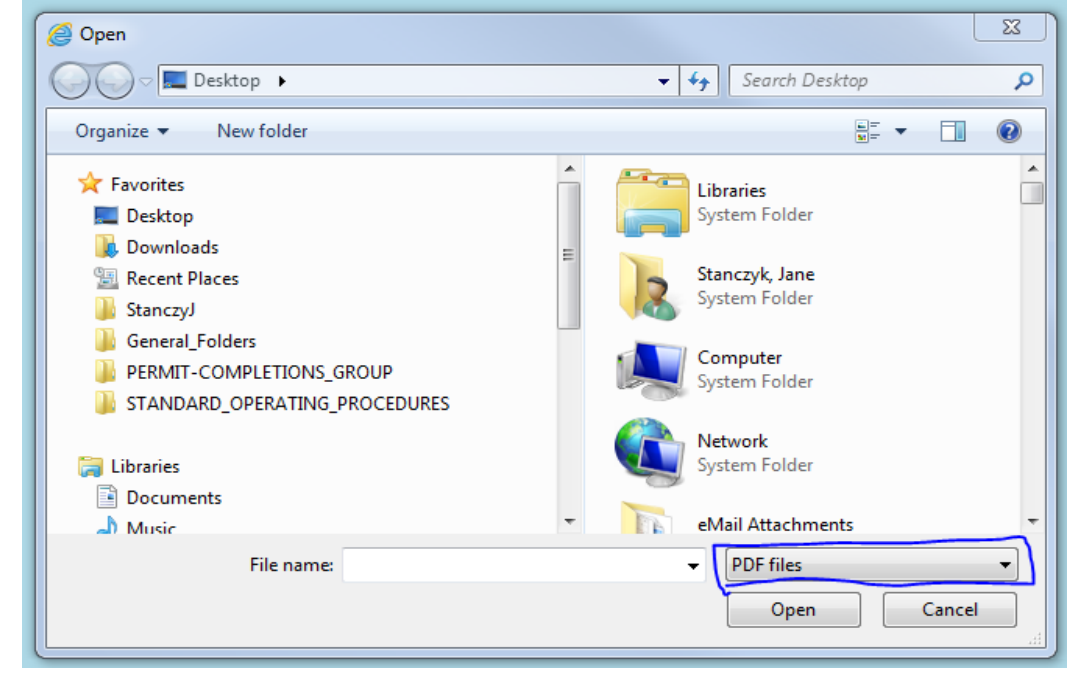

8. Browse to select the log file to be uploaded

**7.**

1-8-2014

9. Single click the file to select (highlight) it and then click the  $\vert$  Open  $\vert$  button to start the upload of the selected log file – OR – Double click the file to start the upload of the selected log file

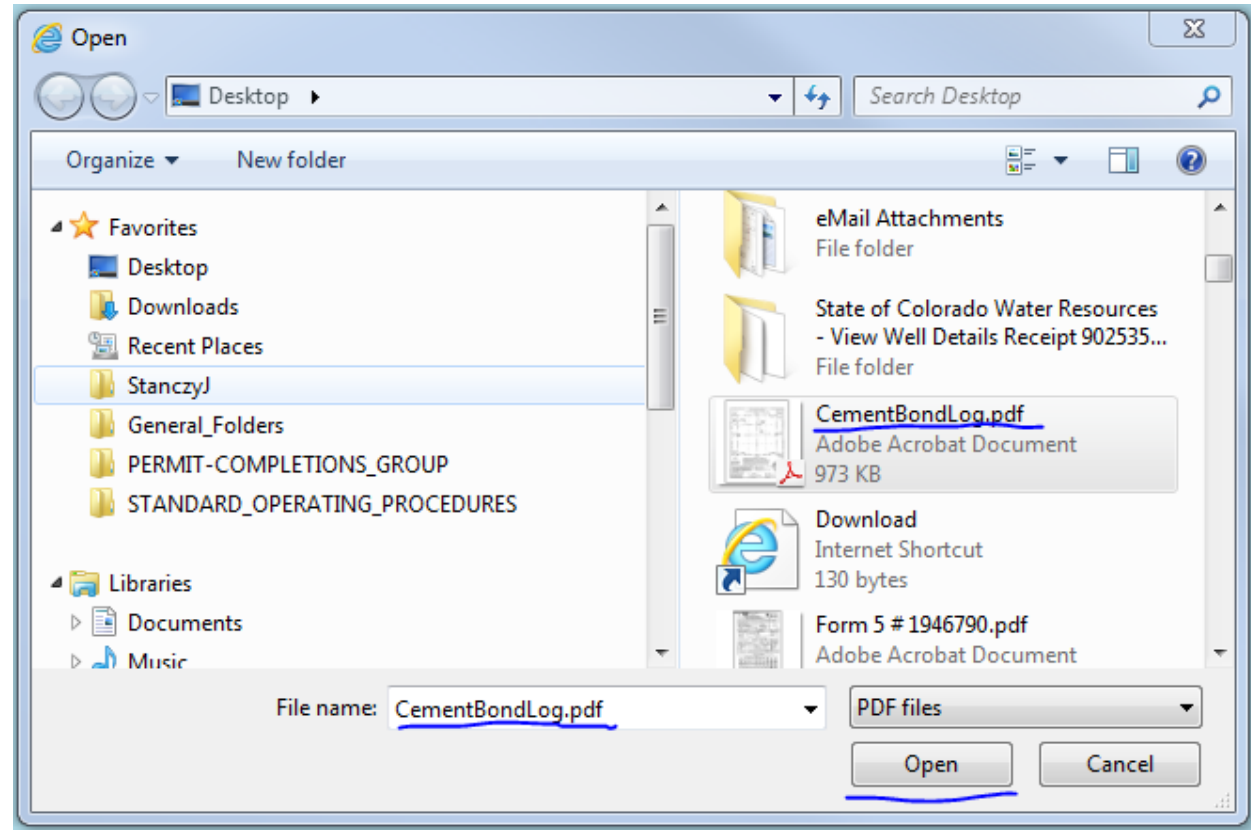

- 10.
- 11. The "File uploading on server…position = ######" message may appear
- 12. When the upload has finished, the "File upload complete. File length = ######" message will appear and the log file will be listed with a blank "Desc" column

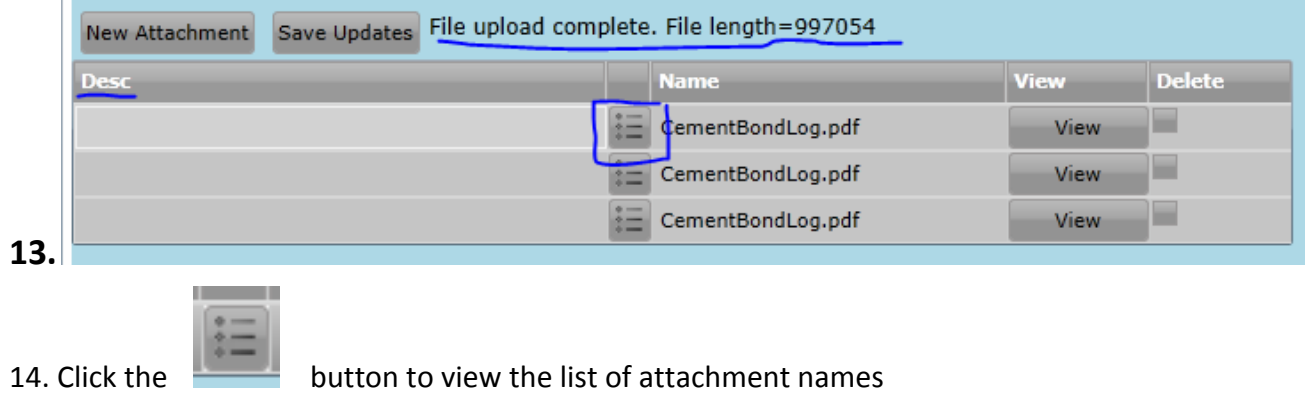

1-8-2014

15. Click the  $\vert$  Select  $\vert$  button for CEMENT BOND LOG as the Name/Description Select

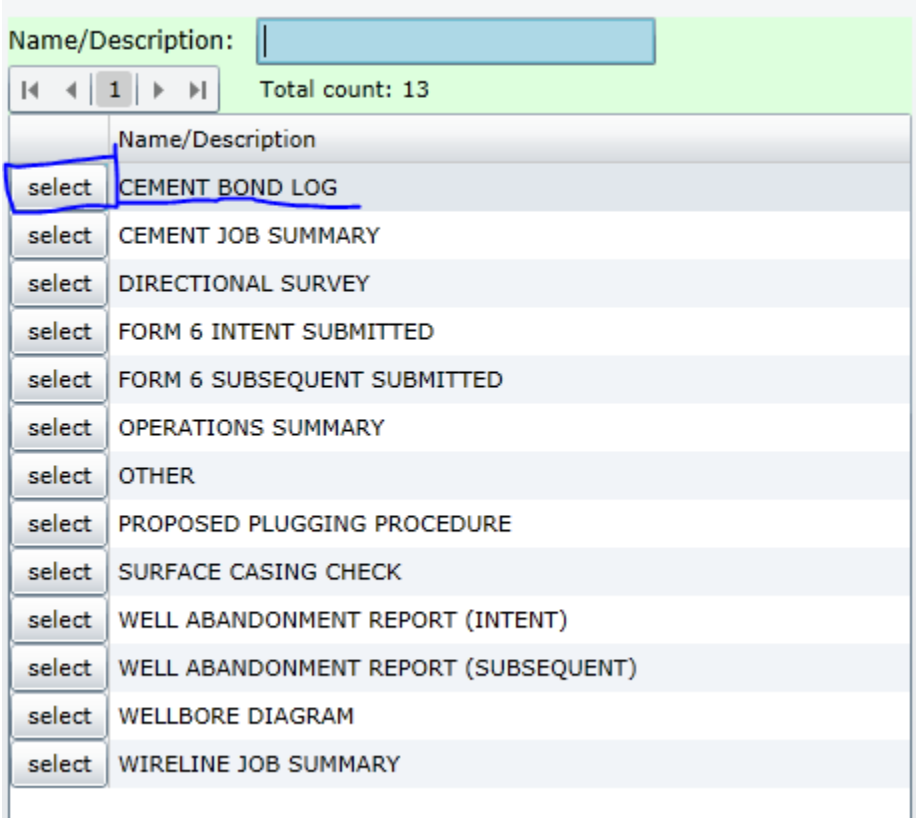

#### **16.**

- 17. CEMENT BOND LOG will immediately appear in the "Desc" column
- | button to save the uploaded log before starting the upload 18. Click the  $|$  Save Updates

process for another log or attachment and before leaving the "Well Logs Upload" tab

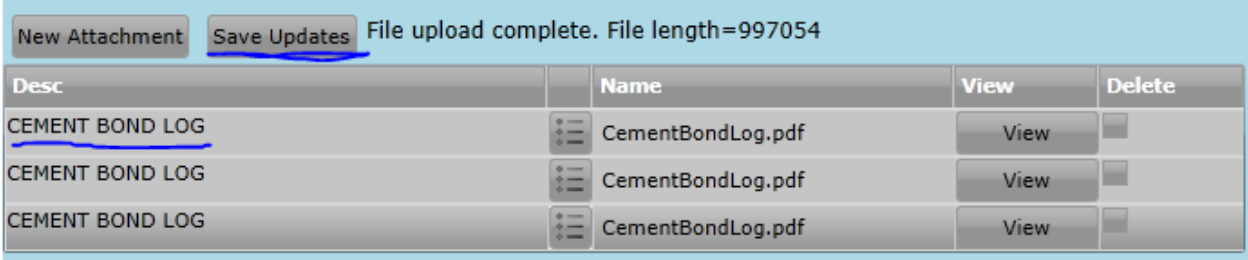

- **19.**
- 20. The Attachments Update box will appear.
- 21. Click the  $\vert$  OK  $\vert$  button to continue

1-8-2014

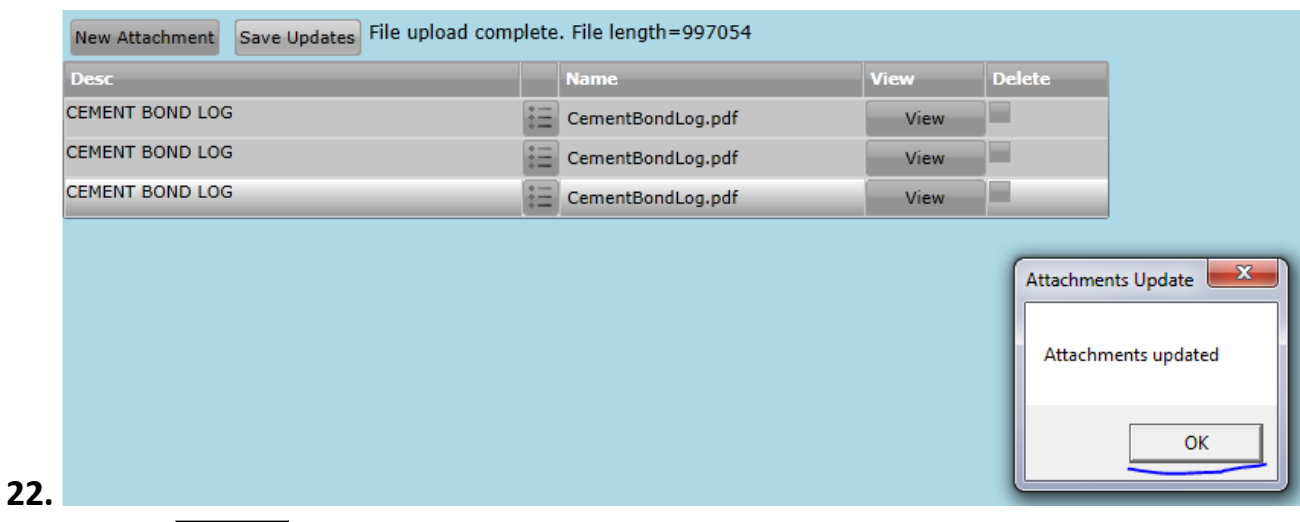

23. Click the  $\vert$  View  $\vert$  button to open the log file and *verify the upload was successful prior* 

#### *to submitting the Form 6* .

WELL ABANDONMENT REPORT

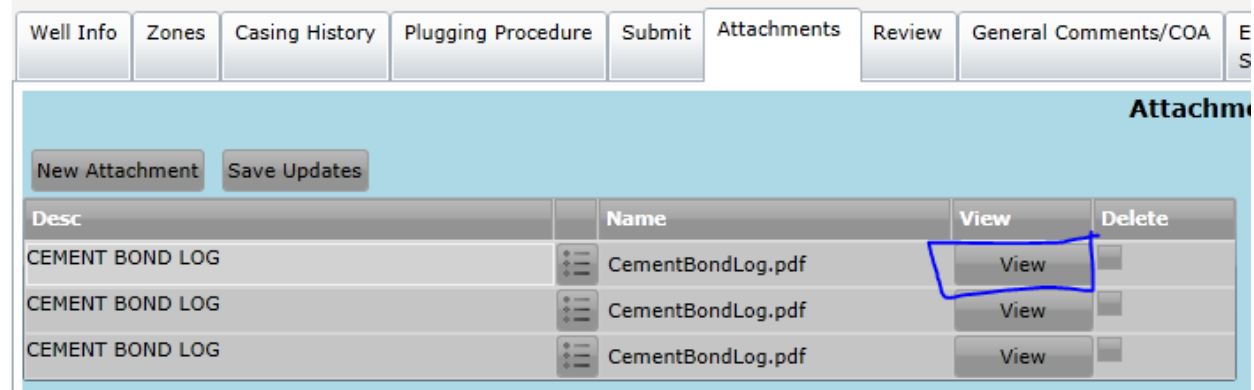

**24.**  $\left| \rule{0.3cm}{.0cm} \right|$